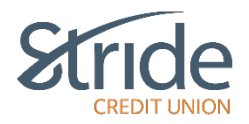

# **Messages and Alerts**

Messages and Alerts help you stay informed on topics concerning your account. Here we can view, set-up, and manage contact information for our notification alerts to stay informed and view history for peace of mind.

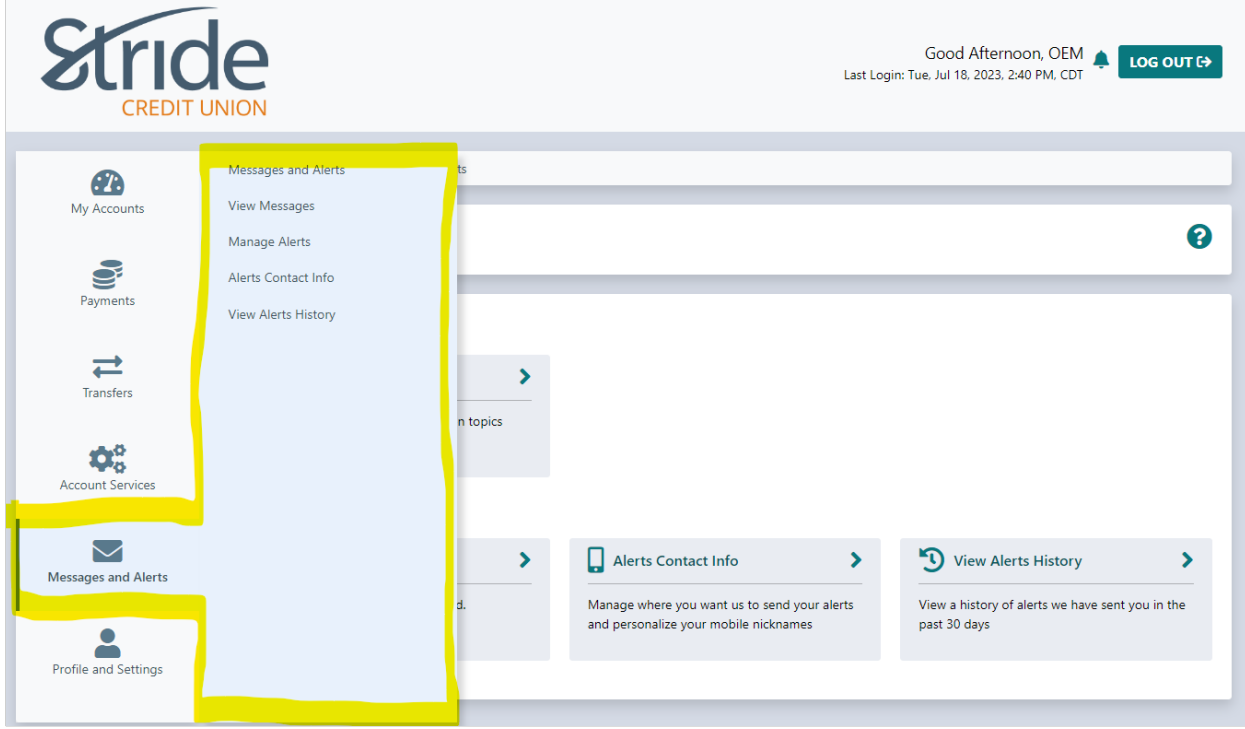

# **Message and Alerts > Message and Alerts**

- Brings you to the Message and Alerts Home Page, where you have options to View Messages, Manage Alerts, Alert Contact info and View Alert History.

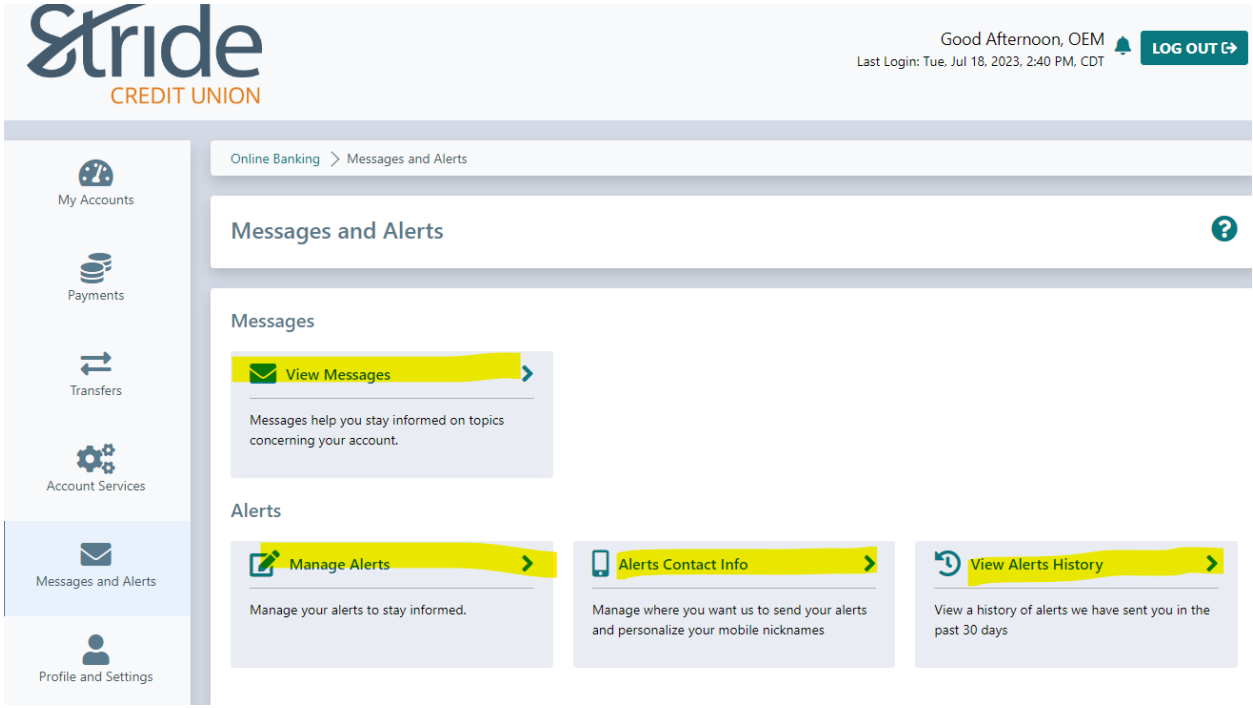

## **Messages and Alerts > Messages and Alerts > View Messages**

If there are any general messages or notifications, they would be viewable here.

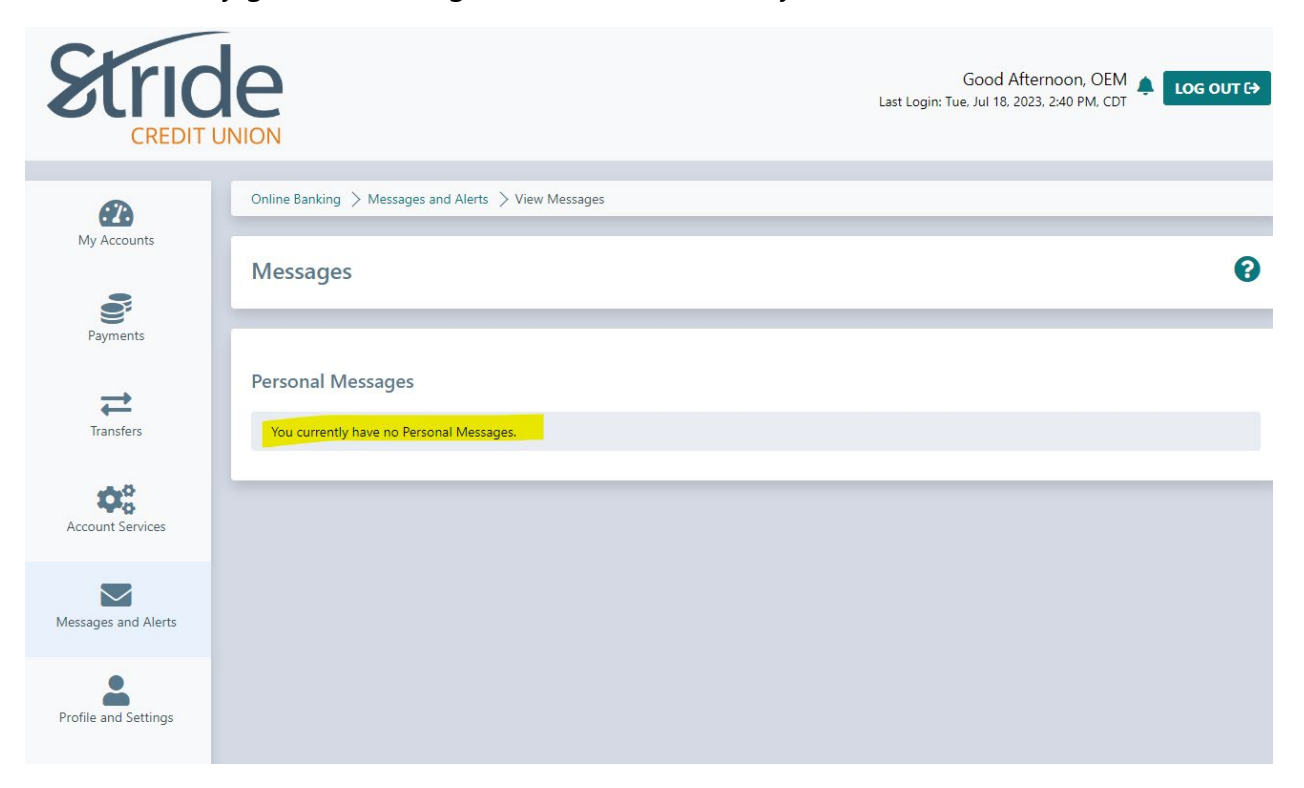

## **Messages and Alerts > Messages and Alerts > Manage Alerts**

Here we can personalize the notification alerts you'd like to receive and how you'd like to receive them, whether through email or mobile phone. We offer three types of alerts via Security, Balance and Activity, and Payment alerts.

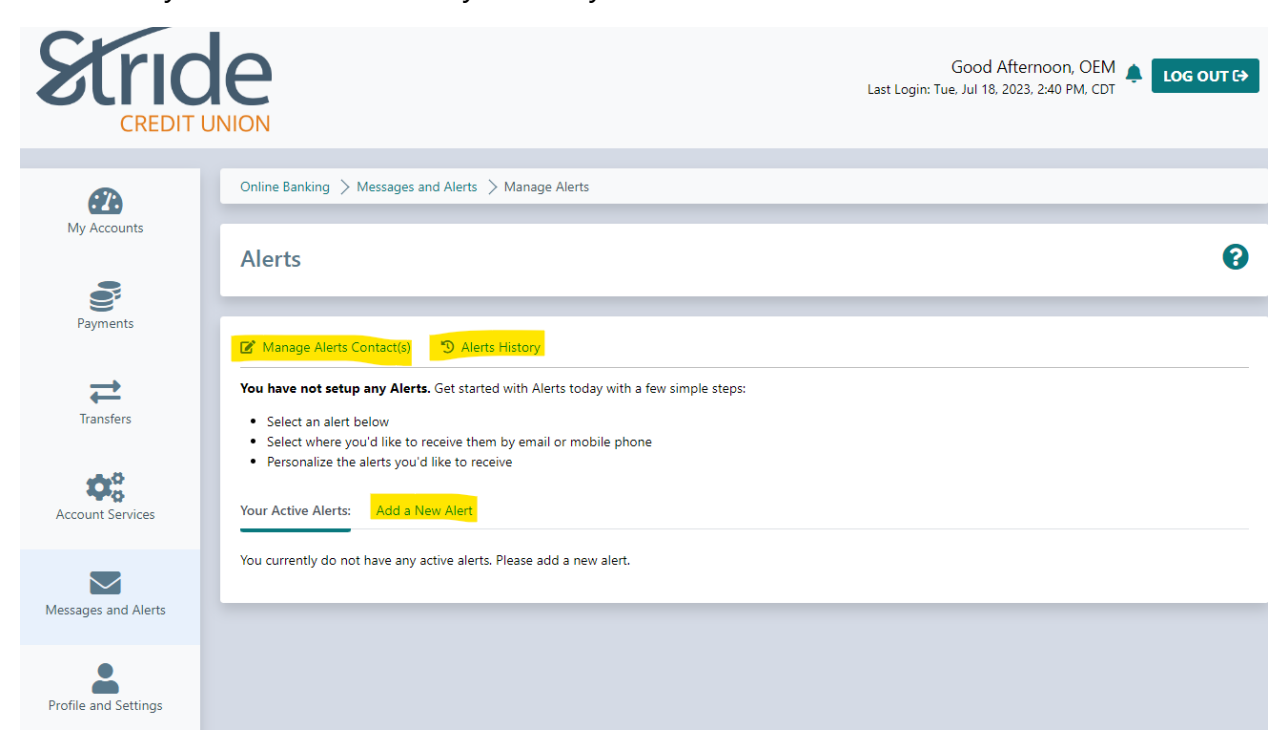

- To Add a New Alert, select the Add a New Alert button (above) next to Your Active Alerts. This will pull up the Security, Balance and Activity, and Payment Alert options (below).

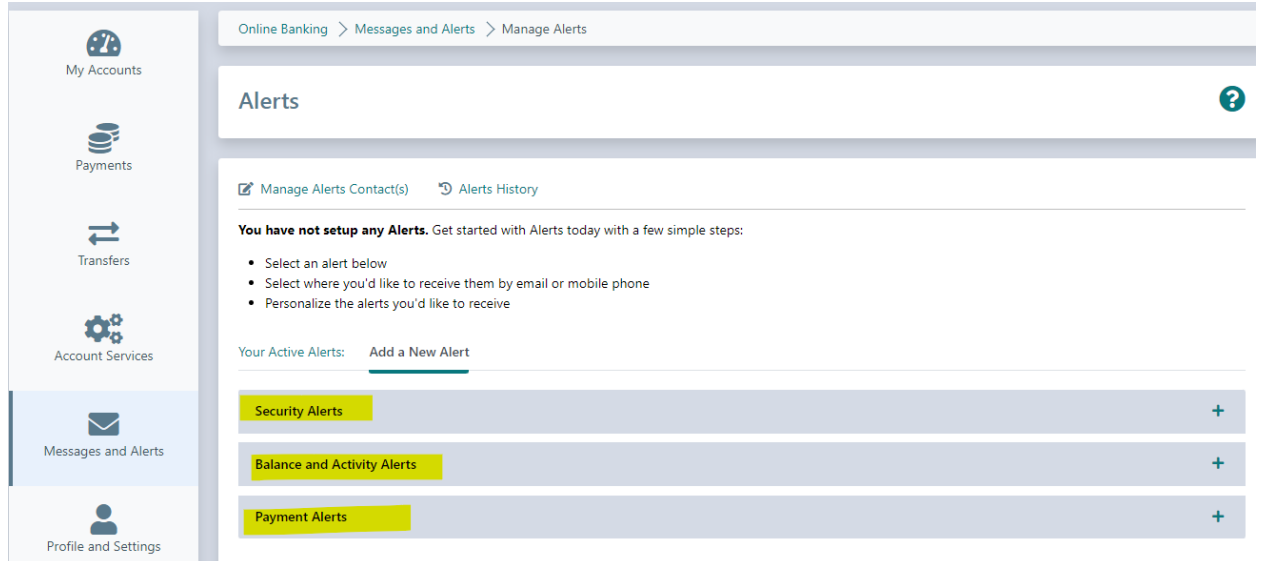

# **Messages and Alerts > Messages and Alerts > Manage Alerts Continued**

\*\*\*All alerts are for the purpose of self-verification. If you receive an alert that you aren't sure of, it's the member's responsibility to verify or reach out to your local branch\*\*\*

- **Security Alerts**
	- o **New Payee Added (Recommended) –** Alert me when a new bill payee has been added.
	- o **Personal Access Code (PAC) Changed (Recommended) –** Alert me when my personal access code (PAC) has changed.
	- o **Online Banking Locked Out – Incorrect Response to Login Verification –** Alert me when my online banking has been locked out after the maximum failed attempts (3) to verify my identity after login.
	- o **Online Login (Recommended) –** Alert me when an online login has occurred.
- **Balance and Activity Alerts – you can select all accounts or individual accounts and select the frequency in which they come.** 
	- o **Balance Report –** Alert me of my balance daily, weekly, or monthly.
	- o **Generic Balance Report –** Alert me of my balance daily, weekly, or monthly.
	- o **Low Balance –** Alert me when my balance is below an amount I specify.
	- o **Deposit –** Alert me when a deposit has been made to my account.
	- o **Withdrawal –** Alert me when a withdrawal has been made from account.
- o **Interac e-Transfer contact added (Recommended) –** Alert me when an Interac e-Transfer contact has been added.
- o **ATM Balance Inquiry -** Alert me when an inquiry has been made on my balance at an ATM.
- **Payment Alerts – can select all accounts or individual accounts**
	- o **Scheduled Payment or Transfer May Fail –** Alert me when a scheduled payment of transfer may fail as a result of insufficient funds.
	- o **Insufficient Funds –** Alert me when an account is overdrawn or a LOC has been overextended.
	- o **Scheduled Payment Failed –** Alert me when a scheduled payment has failed.
	- o **Scheduled Transfer Failed –** Alert me when a scheduled transfer has failed.

# **Messages and Alerts > Messages and Alerts > Manage Alerts Continued**

Select the Alert you want to add. In our example, we are adding the new Payee Added Alert.

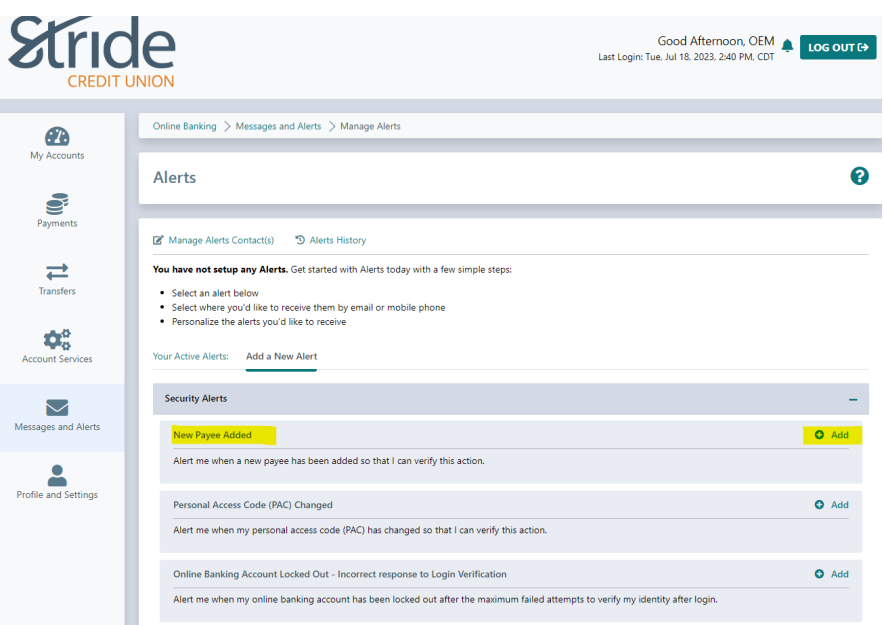

- When you are ready, select +Add (above) and you will be taken to the Create Alert page (below).
- Select how you'd like to receive notification. Options are:
	- o By Email By Mobile Phone

- Select Submit. You will be taken to the Alerts home page, and your new Alert will be viewable at the bottom of your screen (Shown on next page).

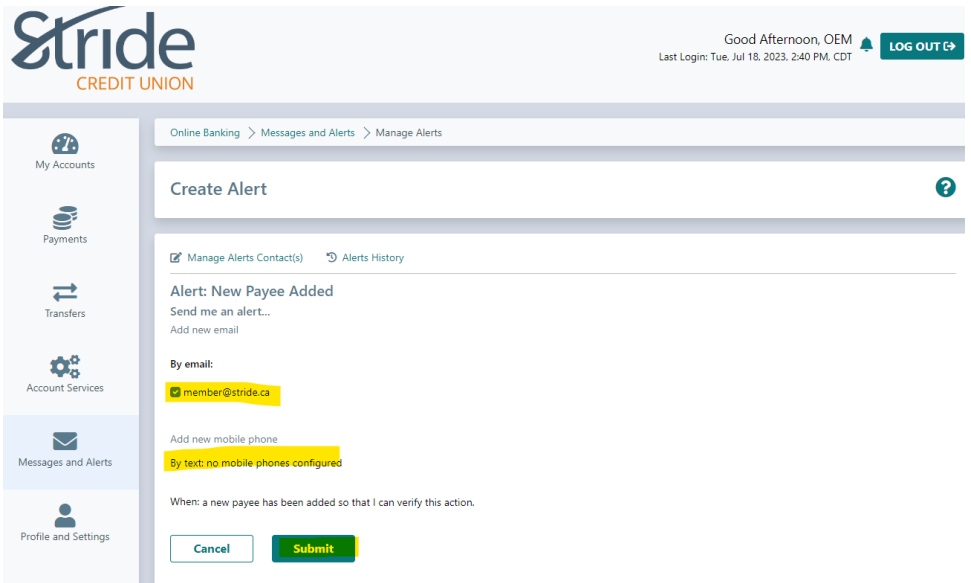

### **Messages and Alerts > Messages and Alerts > Manage Alerts Continued**

To edit/delete a created alert, from the Manage Alerts home page, select the vertical ellipsis and select either Edit or Delete.

You will be asked to update the information and confirm, or if deleting, to confirm you want to delete.

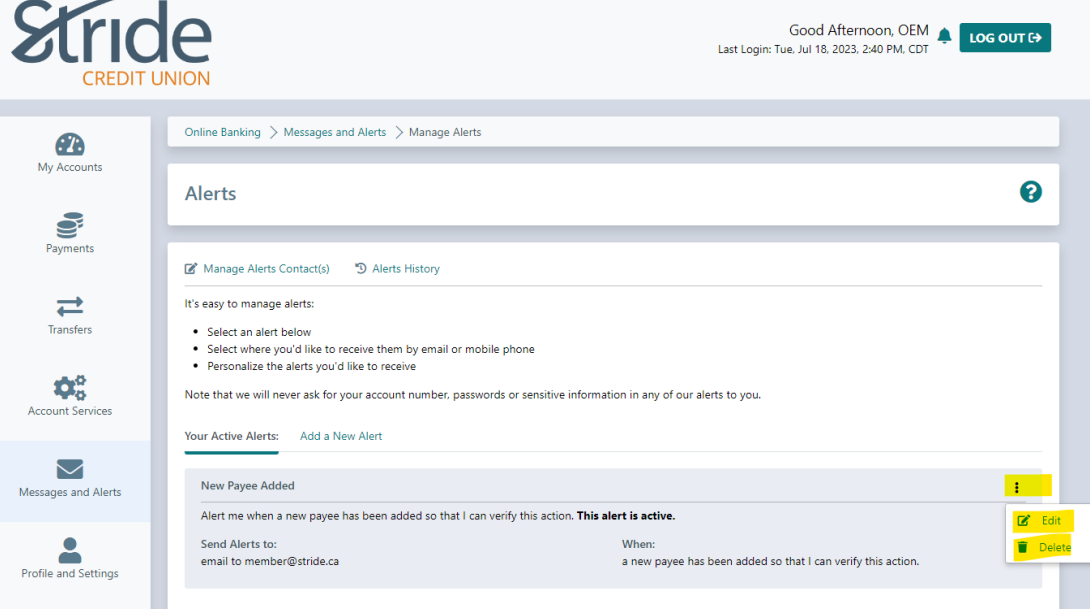

\*\*\*Log-in alerts DO NOT indicate who/which account logged in, it will just indicate that someone has logged into your Stride Credit Union online banking and to verify.

### **Messages and Alerts > Messages and Alerts > Alerts Contact Info**

Here we can update contact info should email or mobile phone numbers change. We can also help identify accounts within the notification by selecting 'Edit Nickname'

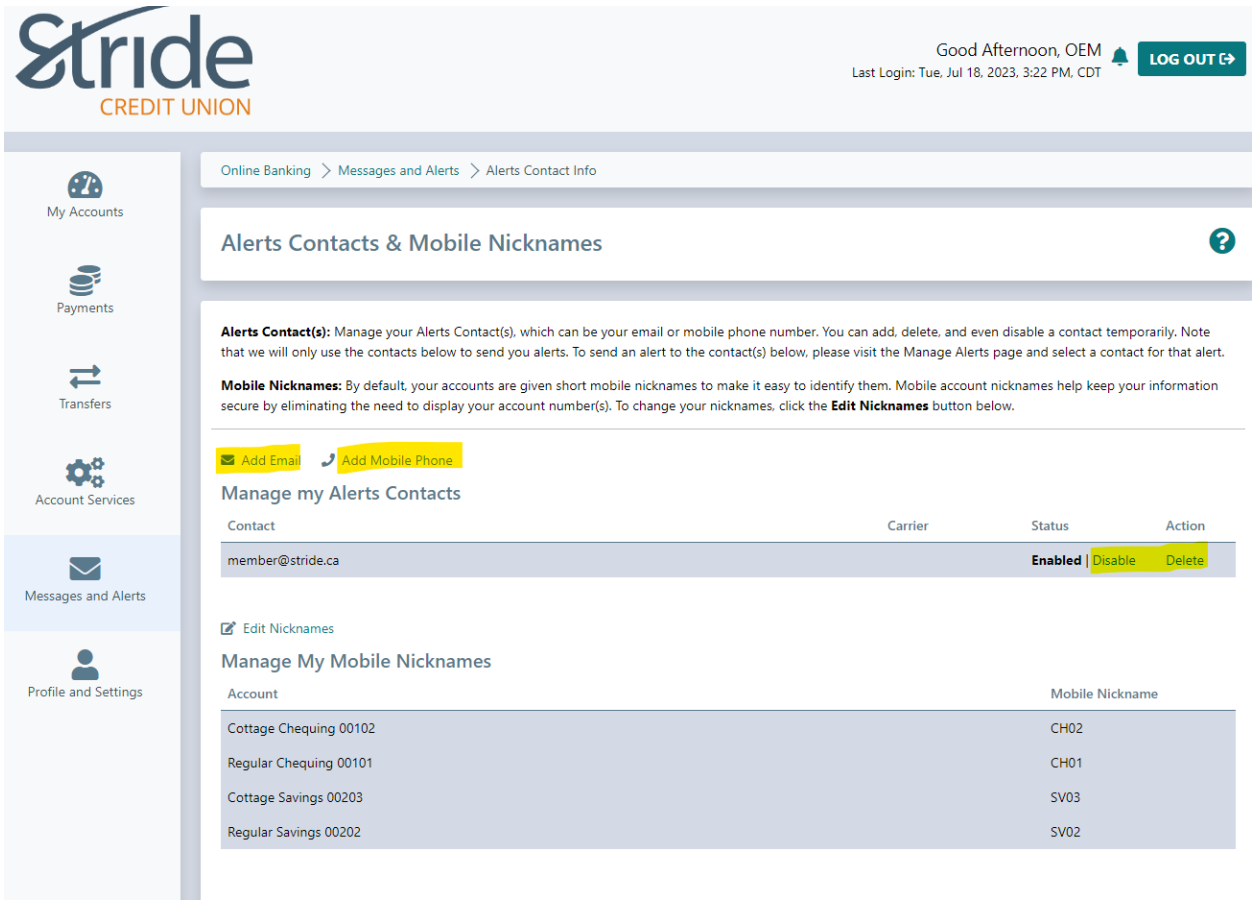

- Add Email Add email address for notification alerts.
- Add Mobile Phone Add mobile phone to receive notification alerts.

#### **Messages and Alerts > Messages and Alerts > Alerts Contact Info Continued…**

- Edit Nicknames - By default, your accounts are given short mobile nicknames to make it easy to identify them (CH01, CH02, SV01, LN03, etc). Mobile nicknames

help keep your information secure by eliminating the need to display your account numbers.

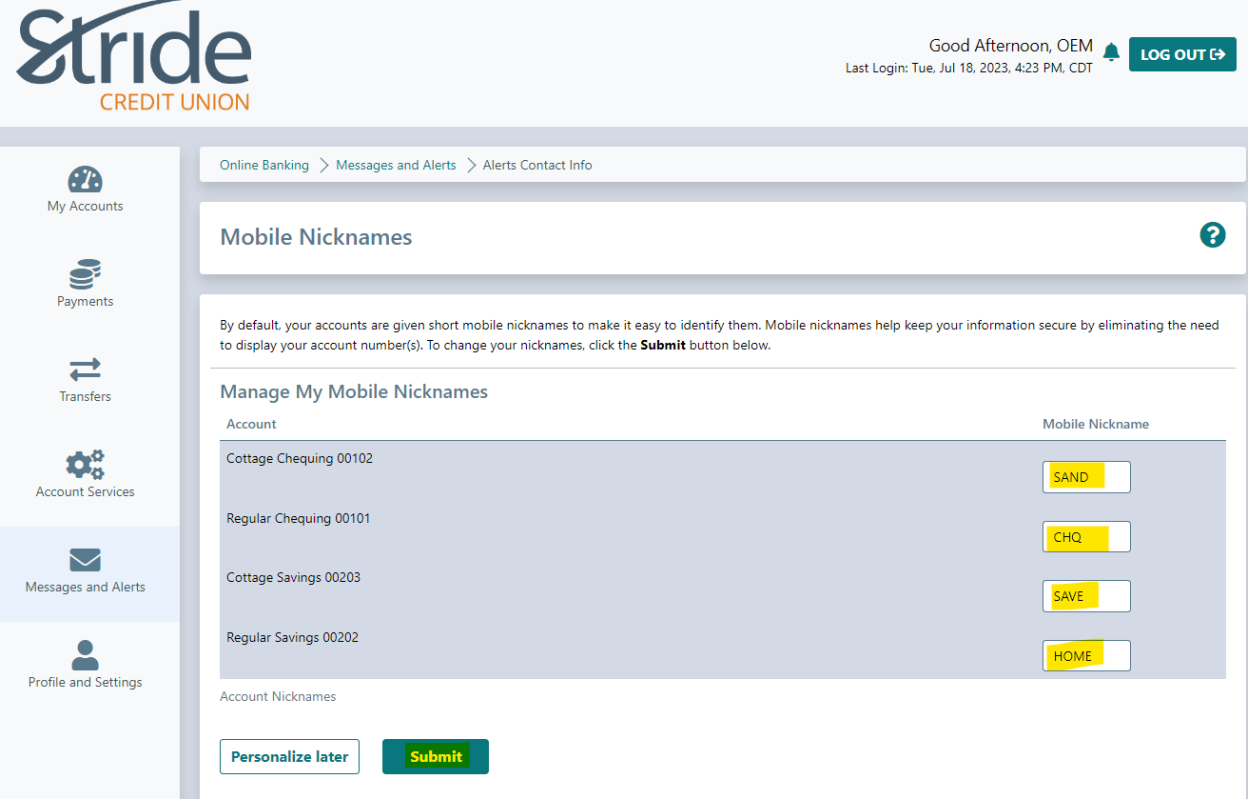

- Now, when you receive a notification for a Balance or Payment Alert, it will refer to the account as you've indicated, it will no longer show up as CH01 or CH02 (unless that's what you've given, or you've left as is). In our email example below, we have changed our nicknames to SAND and CHQ from CH02 & CH01

Actual balance on account XXXXXXX8834 sub 102 SAND is below \$200.00. Your balance is -\$17.00.

Actual balance on account XXXXXXXX8644 sub 101 CHQ is below \$200.00. Your balance is \$15.00.

#### **Messages and Alerts > Messages and Alerts > View Alerts History**

Any alerts you've received within the past 30 days will be housed here. Information will include the date, where it was sent (email address or mobile phone #) and the message that was sent.

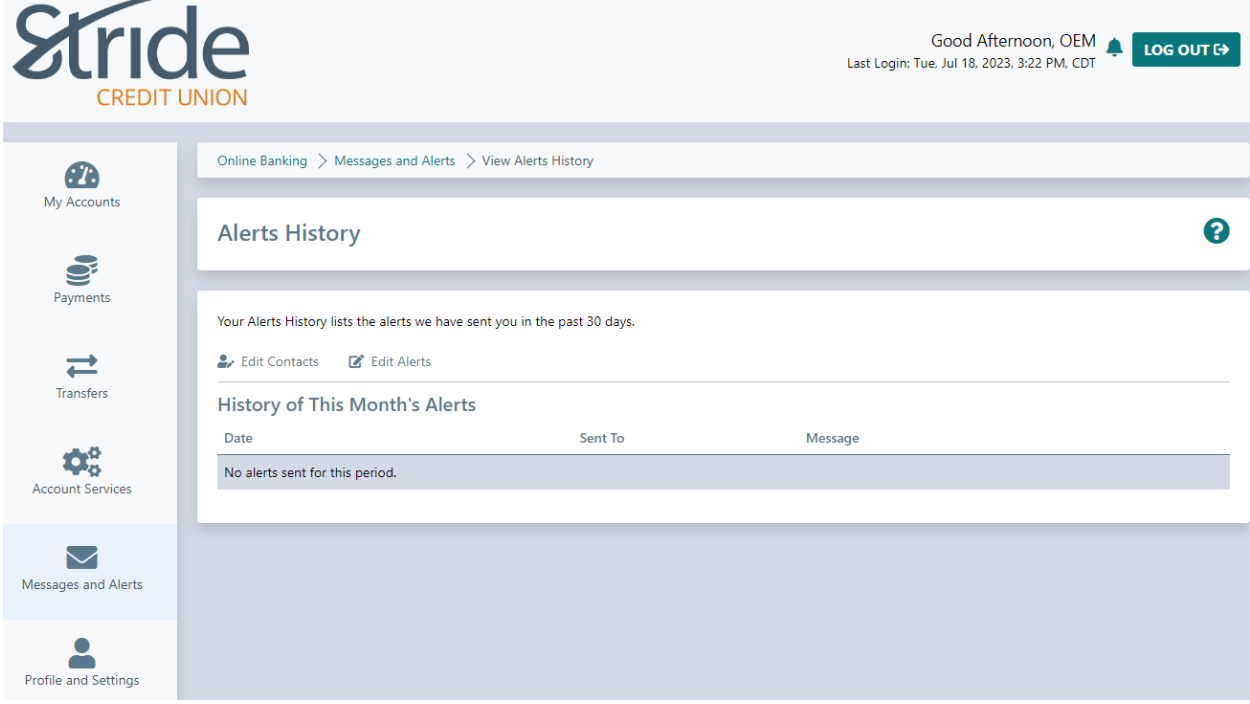